# **Home Health NOA Creation**

FAQ

Prepared for

# myUnity Essentials Financial

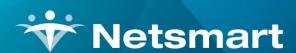

www.ntst.com 11100 Nall Avenue Overland Park, KS 66211 800.842.1973

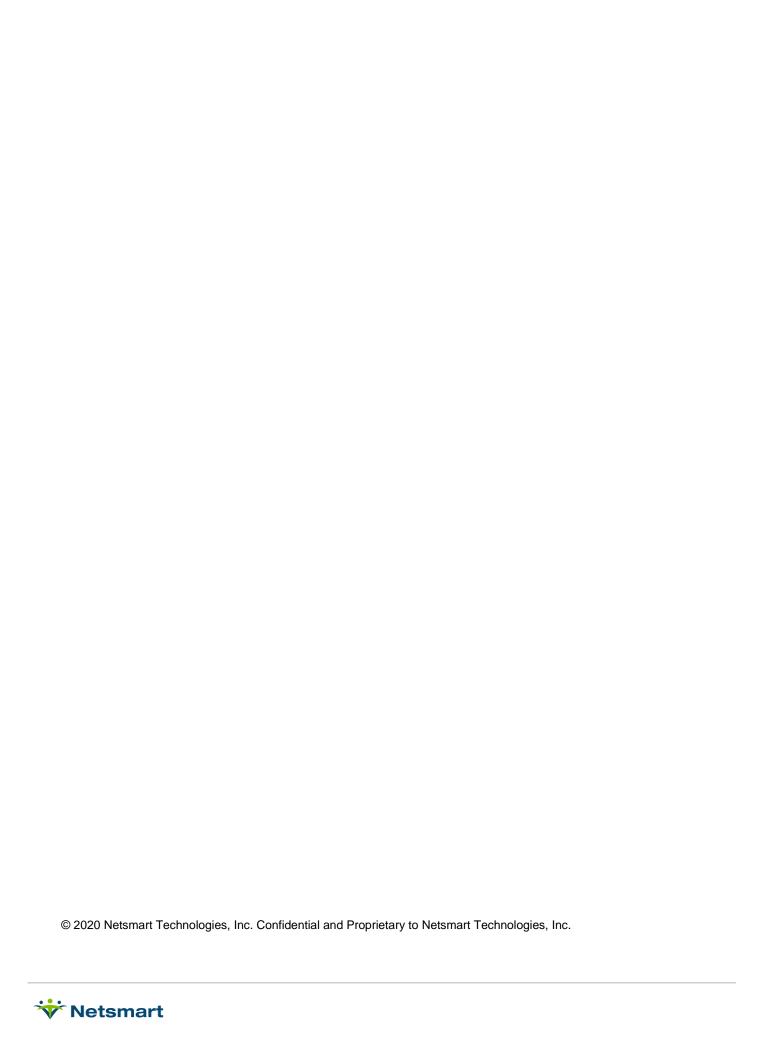

# **Table of Contents**

| Overview                                              | 1  |
|-------------------------------------------------------|----|
| Setup                                                 | 1  |
| Configure the NOA Electronic Option Set               | 1  |
| Creating Electronic NOAs                              | 2  |
| Condition Code 47                                     | 4  |
| Printed NOAs                                          | 5  |
| Cancelling an NOA                                     | 6  |
| Cancel NOA using Void/Cancel Claim Type (no Remarks): | 7  |
| NOA with Cancellation Condition Code and/or Remarks   | 7  |
| Tracking NOAs                                         | 8  |
| Claims Status                                         | 8  |
| Billing Pre-Audit                                     | 8  |
| PPS Activity Report                                   | 9  |
| Late NOA Exception Request                            | 11 |

NOA Creation Overview

### Overview

Effective January 1, 2022, Medicare requires a Home Health Notice of Admission (NOA) via Electronic Data Interchange for active and newly admitted patients.

RAPs are no longer required for billing periods starting in 2022 or later. Instead, the Home Health Notice of Admission (NOA) must be submitted and accepted by Medicare within 5 calendar days after the Admission Date. Clinical users will use the RAP Notice Verbal Order form to allow the NOA to generate in Billing prior to a SOC assessment being completed and exported.

In addition to being required for new admissions in 2022, an NOA is required for patients on service in 2021 who continue service in 2022. These continuing patients will have an NOA created with an "artificial" admit date that is equal to the first day of their first 2022 billing period. Users should NOT enter this artificial admit date as the patient's admit date in the patient file. The NOA and all claims for that patient's admission will automatically populate this artificial admit date without any user intervention.

Late NOAs will result in a payment penalty equal to a 1/30 reduction of the 30-day period payment amount for each day from the admission date until the date the NOA is accepted.

If requesting an exception for a late NOA, a "KX" modifier should be submitted on the Final claim along with a Remark (Bill Note).

Electronic option sets in myUnity Essentials Financial can be configured to create these non-standard NOA 837I transaction files. If not submitting electronically, a UB04 hard copy can be printed or saved as a PDF from the Electronic Claims menu via the UB04 button.

### Setup

#### **Configure the NOA Electronic Option Set**

Go to Billing > Electronic Claims and select the #146 Medicare NOA Option Set.

Click **Options** and change the following locators to match the option set used currently for submitting claims.

**0100.06 ISA\*06 Interchange Sender ID:** set to your agency Medicare Submitter ID or the ID assigned by clearinghouse.

**0100.08 ISA\*08 Interchange Receiver ID:** set to your MAC Receiver ID (CGS/J15 – **15004**, NGS/J6 – **06001**, NGS/JK – **14011**, Palmetto/JM – **11001)** or the value assigned by clearinghouse. For a list of MACs by State go to <a href="https://www.cms.gov/files/document/macs-state-jun-2021.pdf">https://www.cms.gov/files/document/macs-state-jun-2021.pdf</a>.

**2010.80 NM1\*PR Subscriber Payor ID:** set to Insurance Submitter Number (make sure the 5-digit payer ID is present in the Payor/Submitter# field of the Insurance tab in the Insurance file) or set to Bypass this Data Element (Use Receiver ID).

**9000.15 Clearinghouse:** set to RevConnect/Ability, Waystar/Zirmed or leave set to Bypass depending on your agency set-up.

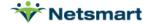

PAGE 1 rev. 11/30/2021

NOA Creation Creating Electronic NOAs

Press **Save** and close the Option Set wizard.

On the Electronic Billing window, set the Selection Type to Insurance. Click on the **Specific Includes** tab and search for and select the **Medicare PPS** and **MSP Home Health** insurances. Press **Store** to retain this selection.

**Note:** Confirm NOA requirements with any Medicare Advantage Payer prior to adding that payer to any NOA option set. If you need a unique NOA Option Set for MA payers, make a **Copy** of option set #146 by assigning a unique Destination ID number and update ISA\*06 and ISA\*08 and any other locators based on the payer or clearinghouse requirements. Refer to the <u>Creating an Option Set FAQ</u> for detailed instructions.

## Creating Electronic NOAs

Go to Billing > Electronic Claims and select the Medicare NOA option set.

Report Sequence: Patient or Insurance

Selection Type: Patients or Insurances (use Specific Includes tab for selections).

**Submitted Type:** Un-Submitted Only (set to 'All Records' only if needing to resubmit an NOA).

**Admit Date Selection:** enter Admit date range for the NOA generation. Use a wide date range to capture late submissions.

**Unit Selection:** check Active and select Unit if your agency submits by Unit, otherwise leave unchecked.

**Filename:** enter a unique filename with a .X12 extension.

Press **Preview** to view the Electronic Claim Submission report. Only patients with a period beginning on or after 1/1/2022 will pull to the report (the certification period must be present in Billing).

For assistance resolving exception messages on the report, refer to the <u>Electronic Submissions</u> Exceptions Guide.

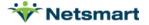

PAGE 2 rev. 11/30/2021

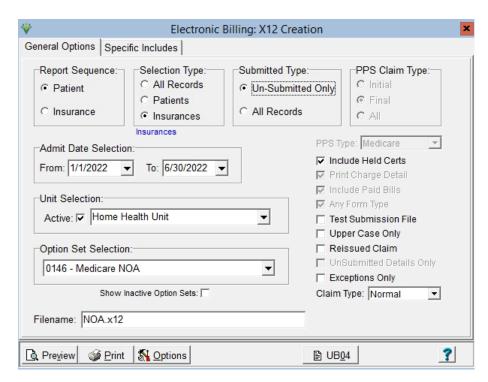

If no corrections are needed, press **Mark Notice as Submitted** and transmit the file to Medicare. RevConnect/Ability and Waystar/Zirmed interface clients will press the **Submit to Medicare** or **Submit to Zirmed** button. Press **Do Not Mark** if corrections are needed. Confirm successful receipt of these notices via Claims Status or the receiver website.

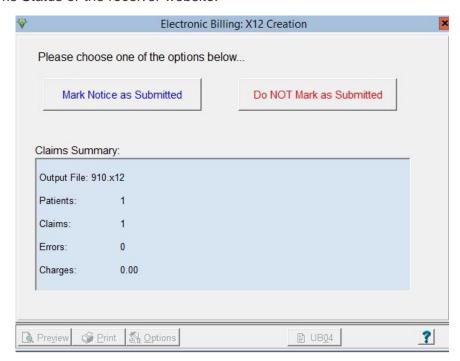

The Submit date will populate the **NOA Date** field in the Patient file **Admit** tab, **Addt'l-Data** sub-tab. For patients admitted prior to 1/1/2022, the Benefit Start date will also be updated with an artificial "Admit" date as required by CMS for NOAs and claims starting on or after that date (this will be the first Period Start date that begins in 2022).

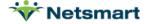

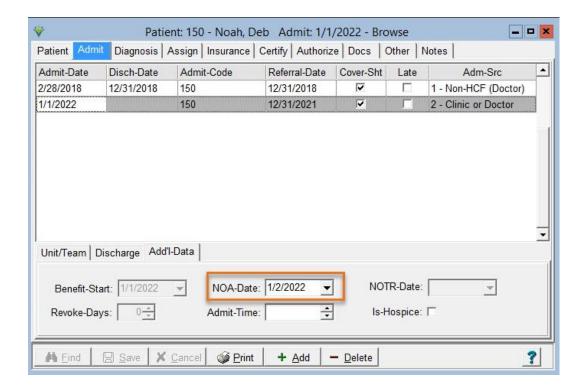

#### **Condition Code 47**

As was the case with RAPs, Condition Code 47 is required on the NOA when admitting a patient that has transferred from another agency during an open admission period. To generate the condition code 47 on the NOA, go to the Clinical Patient Profile and set the Admission Source to **Transfer from another HHA** in the Referral Information section.

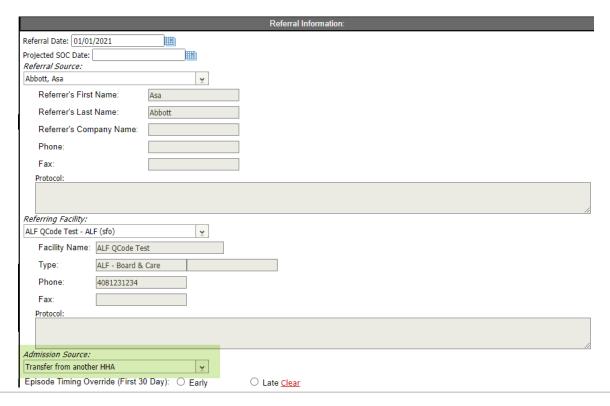

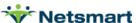

NOA Creation Printed NOAs

In the Billing Module, this shows in the Patient file Admit tab Adm-Src field as **B-Xfer from HHA(CC47)**.

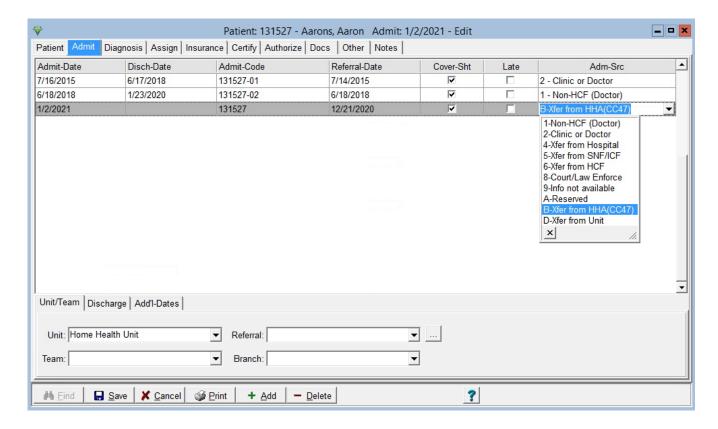

An Admission Source 1 and Condition Code 47 will populate the NOA during NOA creation.

### **Printed NOAs**

Press the **UB04** button from the Billing > Electronic Claims menu to preview/print a hard copy NOA if needed. NOA printing from the Billing > Printed Claims menu is NOT supported.

Preview example:

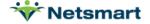

NOA Creation Cancelling an NOA

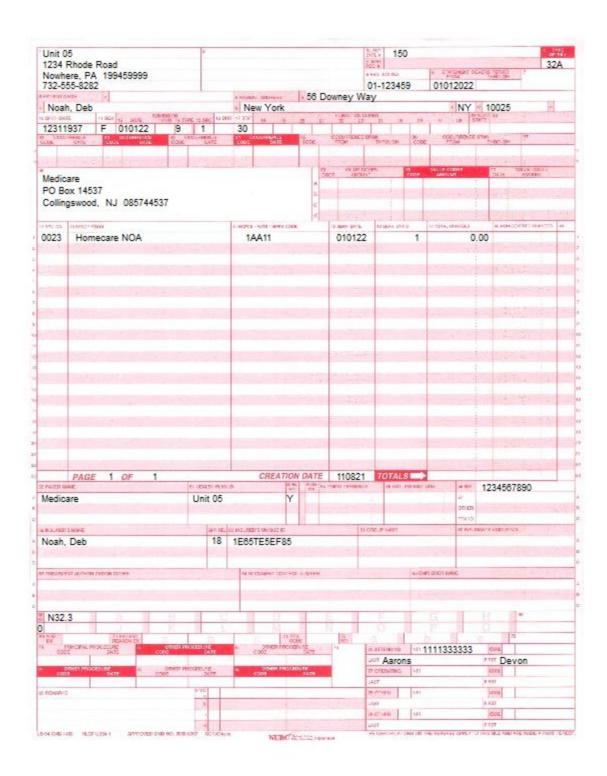

## Cancelling an NOA

To cancel the NOA, a notice of cancellation (type of bill 32D) is sent.

If a Final claim has been submitted and accepted, cancel the claim prior to cancelling the NOA. Wait for the cancelation to process in Medicare's system prior to resubmitting a new NOA.

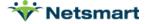

NOA Creation Cancelling an NOA

The Cancellation NOA will pull the patient's admit date from the Benefit Start Date field of the Billing Module Patient file Admit tab, Addt'l Dates sub-tab. This is to ensure that if the NOA is being cancelled due to an incorrect Admit Date, the cancellation is sent with the same date.

When the Cancellation NOA is Marked As Submitted, the original NOA submit date will be cleared to assist with tracking that the replacement NOA gets submitted timely.

#### Cancel NOA using Void/Cancel Claim Type (no Remarks):

Go to **Billing > Electronic Claims** and select the NOA option set.

Selection Type: Patients (you must select the patient(s) on the Specific Includes tab)

Submitted Type: All Records

Admit Date Selection: enter the patient admission date.

Claim Type: set to Void/Cancel

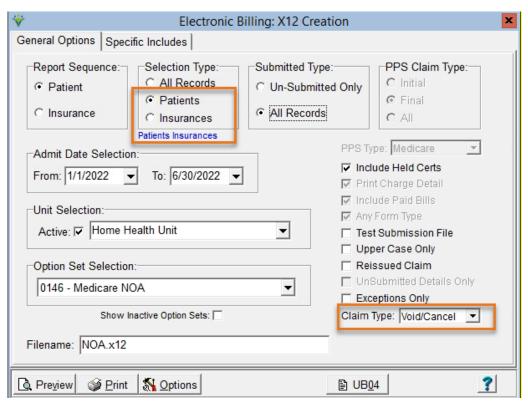

#### NOA with Cancellation Condition Code and/or Remarks

Cancel the NOA in DDE or create a new NOA Cancellation Option set that will be used with Claim Type set to Normal. Select the Option Set and set the following locators:

2300.05 CLM\*05: set to 32D

**2300.59 NTE\*ADD Comments**: set to 'Constant Value (Entered)' and enter the note in the text box at the right. This note will apply to all NOAs when utilizing this option set.

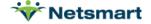

PAGE 7 rev. 11/30/2021

NOA Creation Tracking NOAs

**2300.70 HI\*BG Condition Code 1:** set to 'Constant Value (Entered)' and enter the Condition Code in the text box at the bottom. This code will apply to all NOAs when utilizing this option set.

Contact Netsmart Support for assistance with <u>creating an option set</u> if needed.

### **Tracking NOAs**

#### **Claims Status**

For clients submitting Medicare NOAs using the RevConnect, Ability or Waystar Clearinghouse, go to **Billing > Claims Status** to view 277 and 999 response files. Any Rejected status files with a CLM Bill Type for 999s or NOA Bill Type for 277s need to be corrected immediately to avoid a late submission penalty.

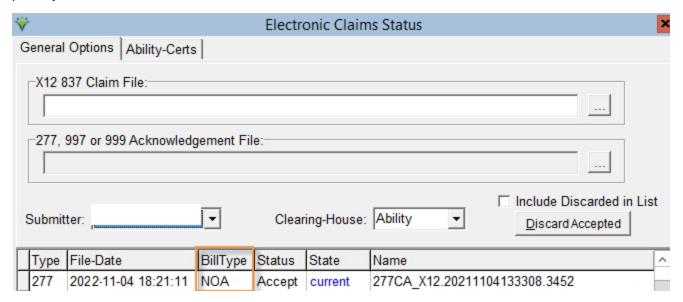

#### **Billing Pre-Audit**

The **Billing > Billing Pre-Audit** for Finals shows an Informational message if the NOA was late to alert the user that an exception may need to be requested.

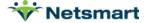

NOA Creation Tracking NOAs

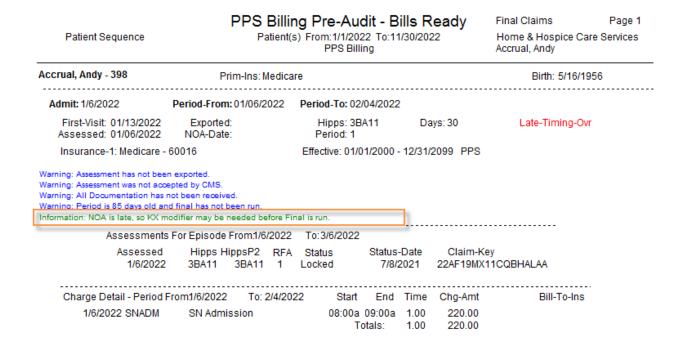

#### **PPS Activity Report**

The Stats > PPS Activity Report can be run for Days to RAP/NOA and RAP/NOA Not Done to track average days it takes the agency to send an NOA and to obtain a list of patients whose NOA has not yet been submitted.

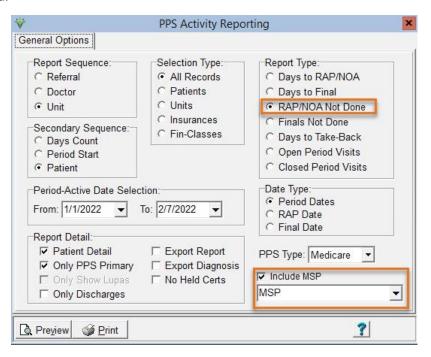

The **RAP/NOA Not Done** report shows patients that have a certification record in Billing but have not yet had an NOA submitted. The **Days-Out** column shows the number of days that have transpired and the NOA has not yet been submitted. This report type can show MSP patients by checking **Include MSP** and selecting the MSP insurance from the dropdown.

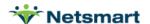

NOA Creation Tracking NOAs

Example RAP/NOA Not Done Report (Days-Out > 5 is late):

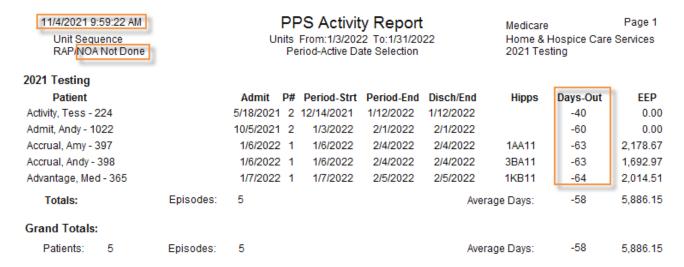

On the **Days to RAP/NOA**, periods with Days greater than 5 on these reports are considered late and may need an Exception Request on the Final claim.

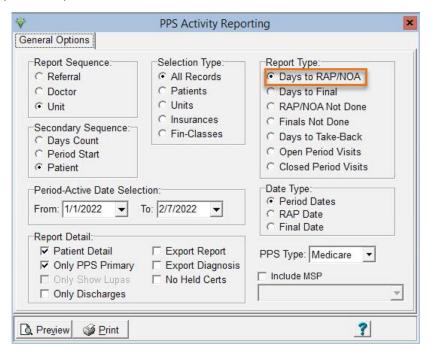

Example Days to NOA Report (Days > 5 is late):

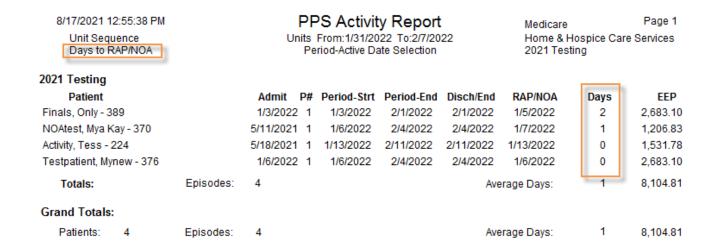

### Late NOA Exception Request

If requesting an exception for late NOA submission/acceptance, the KX modifier and Bill Note should be added to the Final claim. The information can be added at any time prior to generating the Electronic Final Claim. Refer to <a href="https://www.cms.gov/files/document/r10987cp.pdf">https://www.cms.gov/files/document/r10987cp.pdf</a>.

To add an exception request, go to the **Patient** file **Insurance** tab, select the Medicare or MA payer and click on the **Bill Data** tab. Press + to add a new row.

Type: HomecareNOA Bill-Date: leave blank

**Code:** enter KX (must be in all caps) **Date:** enter a date within the billing period

Amount: leave blank

**Note:** enter the reason for requesting a late exception

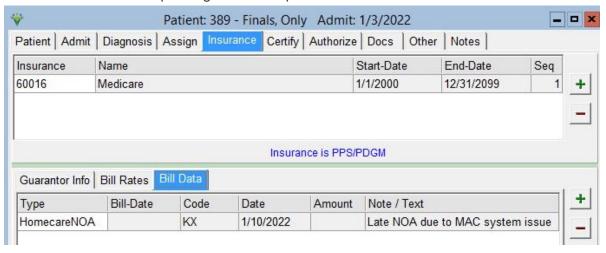

Late NOA exemption request due to switch to Medicare:

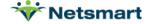

PAGE 11 rev. 11/30/2021

In cases where Medicare NOA was submitted late because it was not found out until past timely filing deadlines that the patient had disenrolled from their Medicare Advantage (MA) plan, the following Note should be entered:

"CR11855 disenroll MA xx/xx/xxxx" where the xx/xx/xxxx is the date the MA coverage ended.

#### Late NOA exemption request due to correction to NOA:

If the NOA was cancelled and resubmitted to correct an error, enter the Note:

"Timely NOA, cancel and rebill"

Sample Electronic Claim Submission Report for claim with Late NOA with an exception:

| 11/11/2021 9:42:23 AM<br>0800 - PPS RevConnect |                       | Finals                               | Electronic Claim Submissio<br>Finals Billed From: 2/4/2022 - 2/4/2022<br>Medicare_Final_02042022.X12 |           |       |                 | Institutional Page 1 Home & Hospice Care Services |  |  |
|------------------------------------------------|-----------------------|--------------------------------------|----------------------------------------------------------------------------------------------------|-----------|-------|-----------------|---------------------------------------------------|--|--|
| Patient # Patient Name                         |                       | Admi                                 | t Date E                                                                                             | Bill Date |       | Bill Type       | Payor                                             |  |  |
| 389                                            | Finals, Only          | 1/3/2                                | 022 2                                                                                                | 2/4/2022  |       | Final: 2/4/2022 | Medicare                                          |  |  |
| Order/Refer-D                                  | Unit: 21              | Statemen<br>s: 1:50:01/03/2022<br>33 | 1 From: 01/03/202<br>t From: 01/03/202                                                               |           |       | CONTRACT. S     | E64TE4MK72                                        |  |  |
| Rev                                            | Description           | Code                                 | Date                                                                                                 | Units     | Hours | Amount          | Other                                             |  |  |
| 0023                                           | Home Health Services  | 1CA11                                | 01/03/22                                                                                             | 1         |       | 0.00            | KX                                                |  |  |
| 0551G0299                                      | Skilled Nursing Visit | Snvt                                 | 01/03/22                                                                                             | 4         | 1.00  | 185.00          | G0299                                             |  |  |
| 0551G0299                                      | Skilled Nursing Visit | Q5001                                | 01/03/22                                                                                             | 1         | 0.00  | 0.01            | Q5001                                             |  |  |
| 0551G0299                                      | Skilled Nursing Visit | Snvt                                 | 01/10/22                                                                                             | 4         | 1.00  | 185.00          | G0299                                             |  |  |
| 0551G0299                                      | Skilled Nursing Visit | Snvt                                 | 01/17/22                                                                                             | 4         | 1.00  | 185.00          | G0299                                             |  |  |
| 0551G0299                                      | Skilled Nursing Visit | Snvt                                 | 01/24/22                                                                                             | 4         | 1.00  | 185.00          | G0299                                             |  |  |
| 0551G0299                                      | Skilled Nursing Visit | Snvt                                 | 02/01/22                                                                                             | 4         | 1.00  | 185.00          | G0299                                             |  |  |
| 0001                                           | Total Charges         |                                      |                                                                                                    | 21        |       | 925.01          |                                                   |  |  |

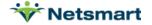

PAGE 12 rev. 11/30/2021